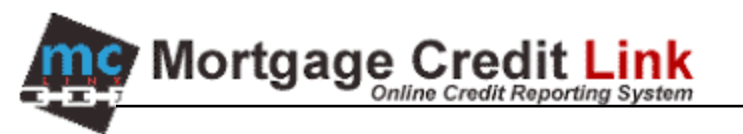

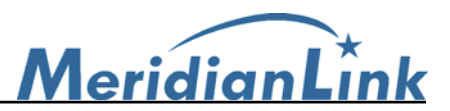

## **Byte's Agentlink v3 Interface**

## **How to use Agentlink version 3 with Byte.**

- 1. Launch your Byte program and open a borrower file.
- 2. Click on the **Communications** button then double click on **Credit**.

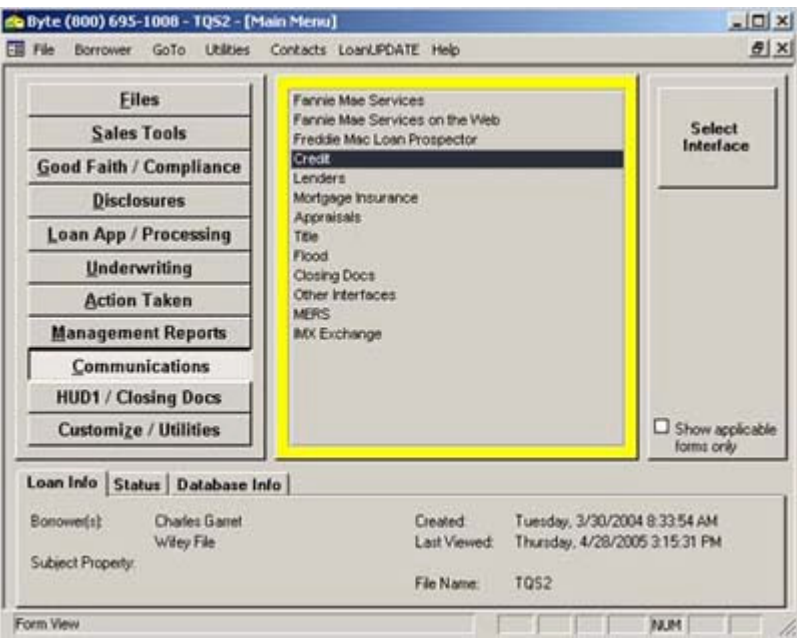

**Figure 1: Opening Borrower File** 

3. Double click on the **Generic X-12** interface icon.

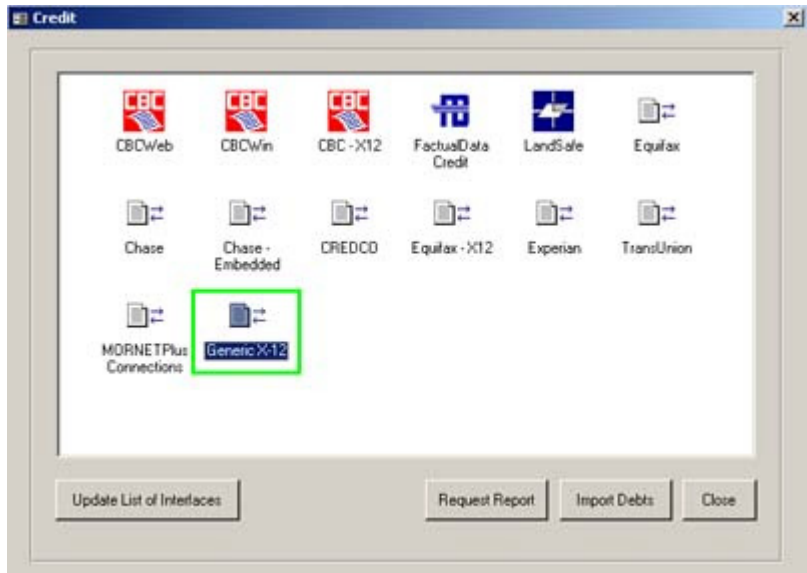

**Figure 2: Selecting an Interface** 

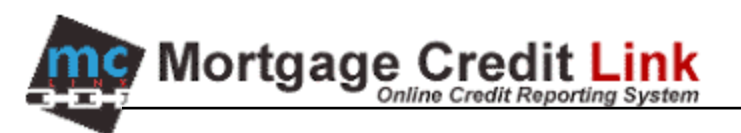

the settings.

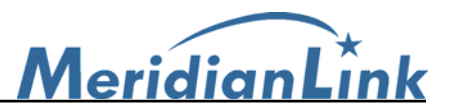

4. OPTIONAL: You will only need to perform step 4 when installing the Agentlink interface for the first time otherwise proceed to step 5. At the top right left click on the **Defaults** button. Enter your account number with your Credit Reporting Agency. The default export and import directory is **C:\TQS5\credit**. The command line is **C:\Program Files\AgentLink\Agentlink.exe** (new installs) or **C:\Program Files\ByteAgent\Agentlnk.exe**. (upgrades) Then click on the **Close** button to confirm

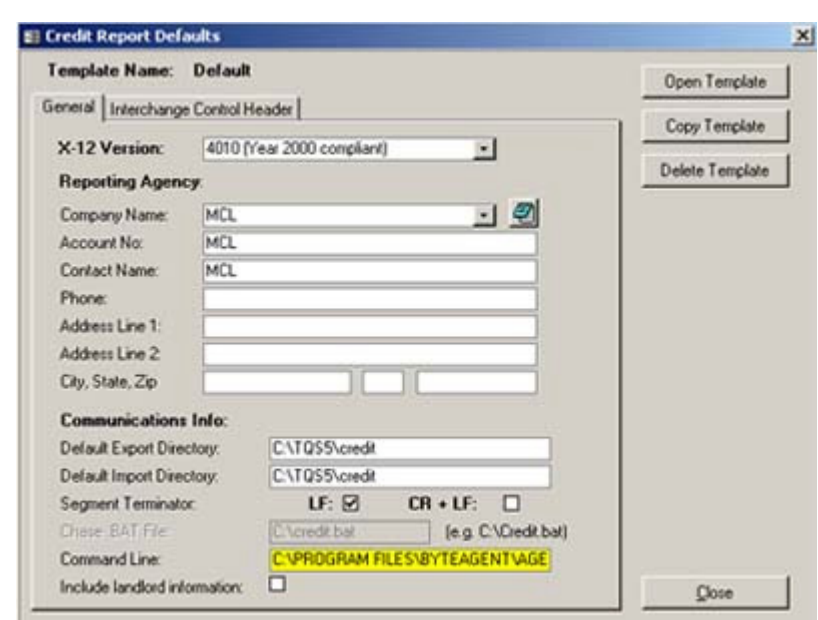

**Figure 3: Setting the interface** 

5. At the top click on the **Validate** button to make sure there's no missing data. Then click on the **Auto**  button to generate the request file. You will be prompted by a Save dialog box and click on the **Open**  button.

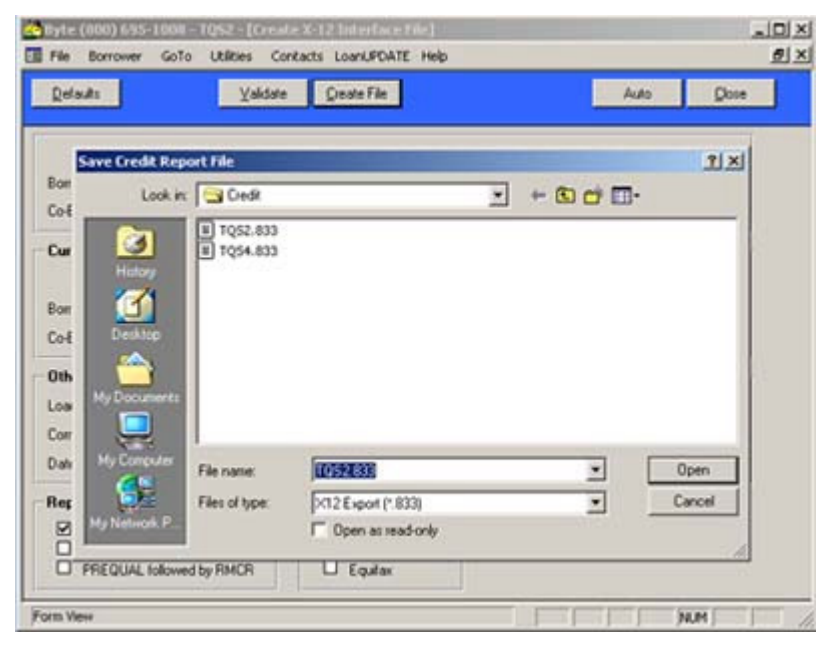

**Figure 4: Creating request file** 

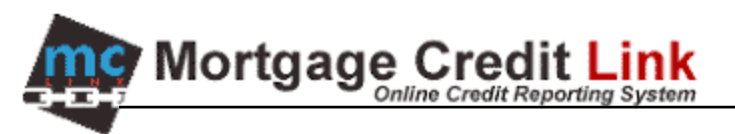

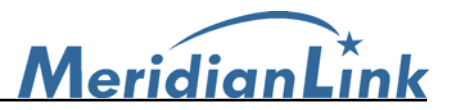

6. OPTIONAL: You will only need to perform step 6 when installing the Agentlink interface for the first time otherwise proceed to step 7. On the Byte Agentlink interface click on the **Config** tab, select **Byte** as the **Default LOS**, verify that the interface/request/response paths are the same as step 4. The request/response is the import/export directory in step 4. The interface path is the command line without the exe file in step 4. The request extension is **833** and the response extension is **200**. Click on the **Save** button.

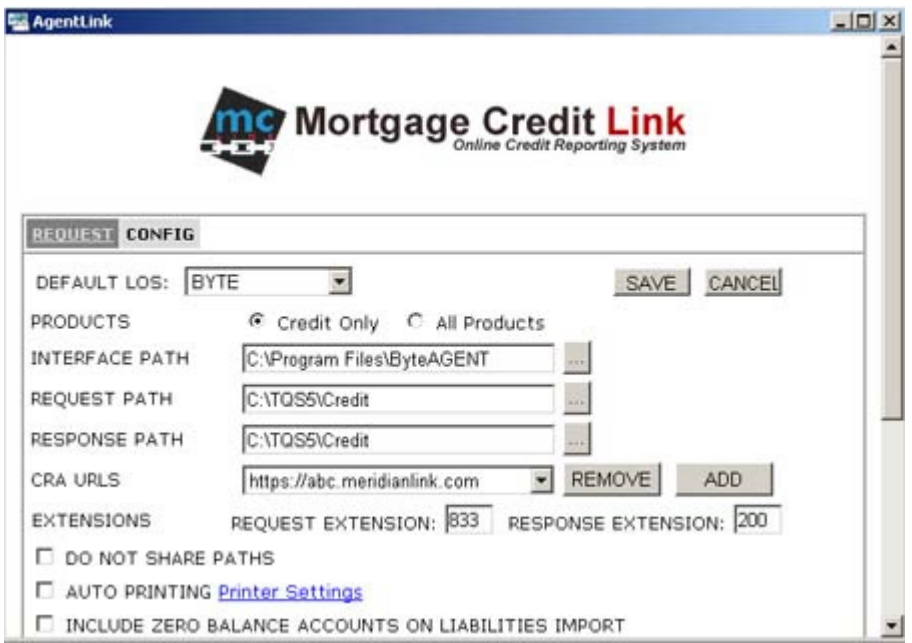

**Figure 5: Configuring Agentlink** 

7. Highlight the request file you want, type in your login and password and click on the **Login** button.

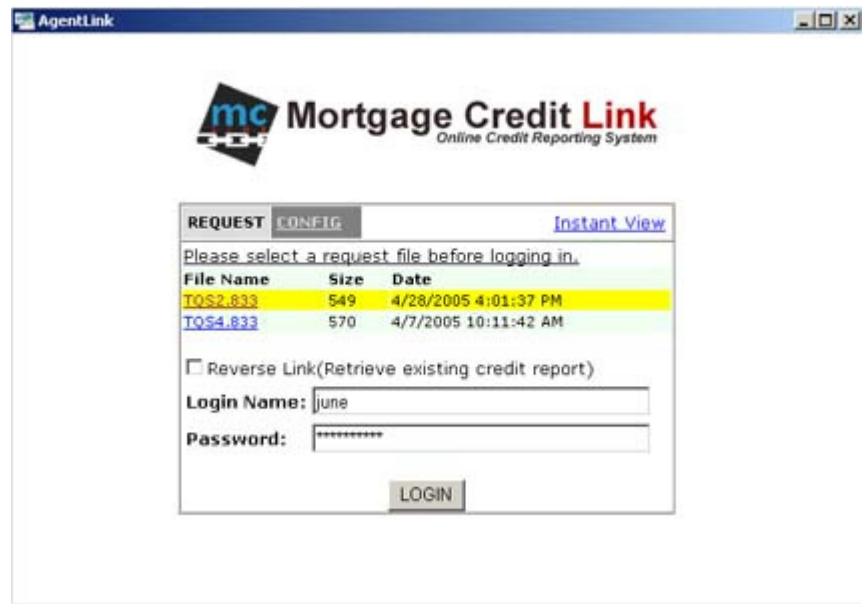

**Figure 6: Agentlink Login** 

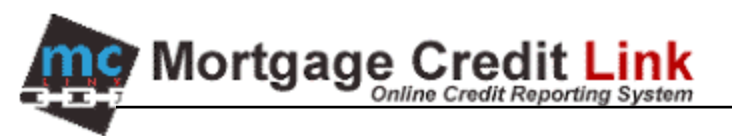

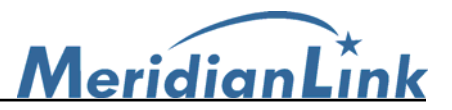

8. OPTIONAL: If you are importing liabilities from a credit report that you have already pulled through the Website, you will get a window similar to Figure 7 otherwise proceed to step 9. Click on **Select** for the file that you want to import. If you want to purchase a new report again, click on the **New Report** button at the bottom of the screen. Note that you will get charged again for a duplicate credit report.

| <b>AgentLink</b>               |      |                                                   |         |                                                                                           | $  \vert$ $\vert$ $\times$ |
|--------------------------------|------|---------------------------------------------------|---------|-------------------------------------------------------------------------------------------|----------------------------|
|                                |      | WARNING: Duplicate order detected!                |         | Mortgage Credit Link<br>To avoid additional charge, please select existing credit report. |                            |
| File ID Ref#                   | Name |                                                   |         |                                                                                           |                            |
| 16020 HELTEST91                |      | <b>SSN</b>                                        | Created | <b>Order By</b>                                                                           | <b>Spouse Select View</b>  |
|                                |      |                                                   |         | GARRET, CHARLES 243434449 4/27/2005 JUNE CHONG*                                           | select View                |
| 16019                          |      |                                                   |         | GARRET, CHARLES 243434449 4/27/2005 JUNE CHONG*                                           | select View                |
| 16012 HELTEST1                 |      |                                                   |         | GARRET, CHARLES 243434449 4/27/2005 JUNE CHONG*                                           | select View                |
| <b>16011 HELTEST1</b>          |      |                                                   |         | GARRET, CHARLES 243434449 4/27/2005 JUNE CHONG*                                           | select View                |
| 16010 HELTEST89                |      |                                                   |         | GARRET, CHARLES 243434449 4/26/2005 JUNE CHONG*                                           | select View                |
| 15998 HELTEST85                |      |                                                   |         | GARRET, CHARLES 243434449 4/26/2005 JUNE CHONG*                                           | select View                |
| 15997 HELTEST85                |      |                                                   |         | GARRET, CHARLES 243434449 4/26/2005 JUNE CHONG*                                           | select View                |
| <b>15996 HELTEST84</b>         |      |                                                   |         | GARRET, CHARLES 243434449 4/26/2005 JUNE CHONG*                                           | select View                |
| <b>15995 HELTEST83</b>         |      |                                                   |         | GARRET, CHARLES 243434449 4/26/2005 JUNE CHONG*                                           | select View                |
| <b>15994 HELTEST82</b>         |      |                                                   |         | GARRET, CHARLES 243434449 4/26/2005 JUNE CHONG*                                           | select View                |
| 15993 TEST                     |      |                                                   |         | GARRET, CHARLES 243434449 4/25/2005 JUNE CHONG*                                           | select View                |
| 15982                          |      | GARRET, CHARLES 243434449 4/22/2005 COOKIE*       |         |                                                                                           | select View                |
| 15980 BLAH                     |      |                                                   |         | GARRET, CHARLES 243434449 4/22/2005 JUNE CHONG*                                           | select View                |
| 15962 BLAH                     |      |                                                   |         | GARRET, CHARLES 243434449 4/22/2005 JUNE CHONG*                                           | select View                |
| <b>15035 UULIAT IE AL ONIE</b> |      | <b>OADDET CHADI EQ SESSISSIAN ACTIONAL TANNER</b> |         |                                                                                           | colored Monus              |

**Figure 7: Duplicate Detection** 

9. Verify the borrower's info, select your bureau and order options and click on the **Order** button.

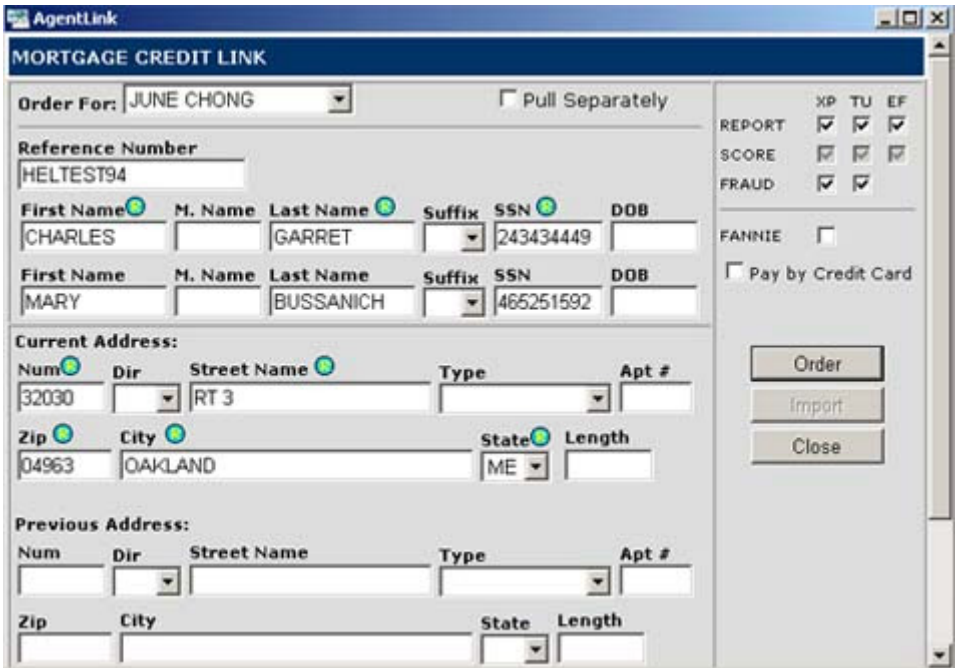

**Figure 8: Ordering a Credit Report** 

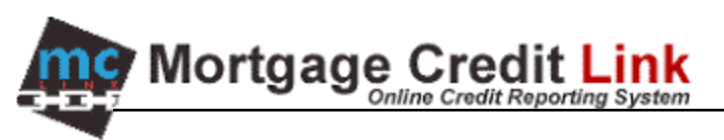

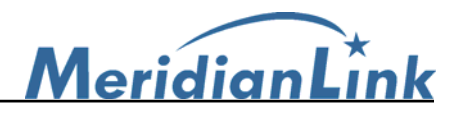

10. Once the order is completed you will be shown Figure 9. Click on the **Export** button on the left. Click on the **OK** button to confirm that the export was successful.

| <b>Report #15844</b><br><b>Bureau</b>      |           | For Score                                                              | <b>Date</b>                                                                                                    | OK                                                          | <b>Order By</b>                                             | <b>Error Message</b>                   |
|--------------------------------------------|-----------|------------------------------------------------------------------------|----------------------------------------------------------------------------------------------------|-------------------------------------------------------------|-------------------------------------------------------------|----------------------------------------|
| EXPERIAN                                   | PC        | 452                                                                    | 4/18/2005                                                                                                    | <b>YES</b>                                                  | <b>JUNE CHONG</b>                                           |                                        |
| <b>EXPERIAN</b>                            | <b>SC</b> | 460                                                                    | 4/18/2005                                                                                                    | <b>MES</b>                                                  | <b>JUNE CHONG</b>                                           |                                        |
| TRANSUNION                                 | PC        | 609                                                                    | 4/18/2005                                                                                                    |                                                             | <b>YES JUNE CHONG</b>                                       |                                        |
| TRANSUNION                                 | <b>SC</b> | 769                                                                    | 4/18/2005                                                                                                    |                                                             | <b>IYES JUNE CHONG</b>                                      |                                        |
| EQUIFAX                                    | PC.       | 509                                                                    | 4/18/2005                                                                                                    |                                                             | <b>IYES JUNE CHONG</b>                                      |                                        |
| EOUIFAX                                    | SC 721    |                                                                        | 4/18/2005                                                                                                    |                                                             | <b>IYES DUNE CHONG</b>                                      |                                        |
| <b>EXPORT LIABILITIES</b><br><b>EXPORT</b> |           | <b>VIEW</b><br>$\cdot$ WEB/PDE/ $\frac{m}{2}$<br>Pregual Analyzer<br>٠ |                                                                                                    | UNMERGED REPORT<br><b>V</b> Borrower<br><b>▽</b> CoBorrower |                                                             |                                        |
| Append Liabilities                         |           | -- Other Reports --<br>$\overline{\phantom{a}}$                        |                                                                                                    |                                                             | $\triangledown$ EXP $\triangledown$ TUC $\triangledown$ EQF |                                        |
| . Make Credit Card Payment                 |           |                                                                        | <b>ADD-ON PRODUCTS</b><br><b>Credit Analyzer</b><br><b>Request RMCR</b><br><b>Request Supplement</b><br>Add Bureau/Spouse |                                                             |                                                             | G WEB C PDF<br>View<br>Export<br>Close |

**Figure 9: Exporting Liabilities** 

- 11. Return to your Byte Loan file and click on the **Close** button on the top right. You will be brought back to the **Main Menu**. Select **Communications** and the **Credit** again (figure 1).
- 12. Select the **Generic X-12** icon and click on the **Import Debts** button the bottom right (figure 2).
- 13. The Open Credit Report File dialog is displayed, click on the **Open** button.
- 14. You will be shown a screen similar to Figure 10. To import liabilities that have a balance, click on **Remove Items with No Balance** and then click on **Move All**.

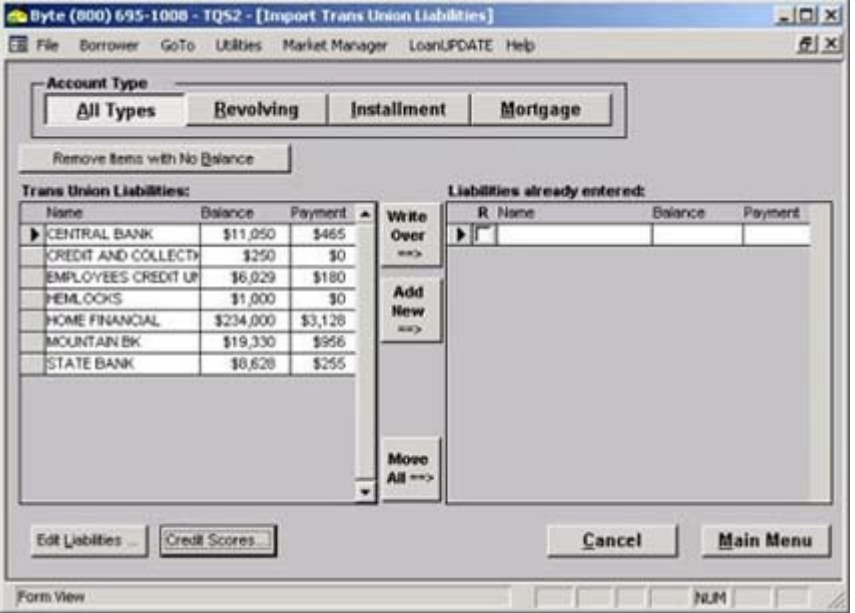

**Figure 10: Liabilities Section**